### LEARNING ASSISTANT

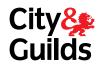

# EXTERNAL QUALITY ASSURER USER GUIDE

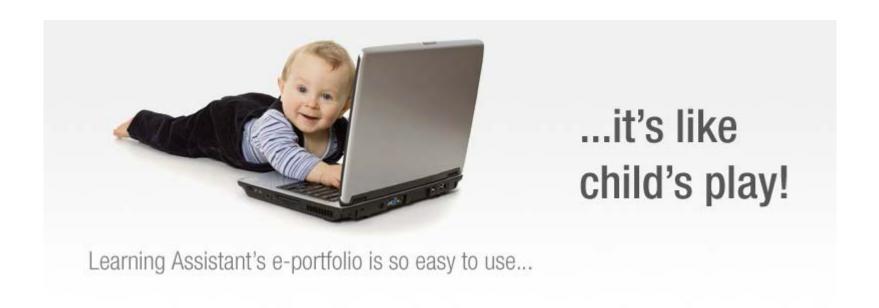

# LA - EQA USER GUIDE TABLE OF CONTENTS

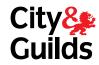

| HOW DO I LOG ON TO LEARNING ASSISTANT | Page 3  |
|---------------------------------------|---------|
| LEARNING ASSISTANT NAVIGATION         | Page 5  |
| SAMPLING PORTFOLIO EVIDENCE           | Page 6  |
| THE CONTACT DIARY                     | Page 11 |
| NEWS AND EVENTS                       | Page 12 |
| CPD EVIDENCE                          | Page 13 |
| SAMPLING SUMMARY                      | Page 16 |
| HINTS AND TIPS                        | Page 23 |
| USEFUL CONTACTS                       | Page 24 |

#### **HOW DO I ACCESS LEARNING ASSITANT AS AN EQA**

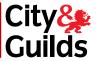

- The centre must register the EQA on Learning Assistant under 'team'
- Once the EQA has been created on Learning Assistant the centre administrator must assign the candidates to the EQA
- The login details are sent out by the centre administrator to the EQA to enable them to log into Learning Assistant
- The EQA will receive the URL address, user name and password to log in to the system

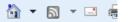

#### e-portfolio login

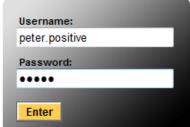

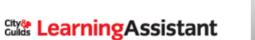

Please enter your username and password in the spaces provided and press the "Enter" button.

If you have any queries regarding the use of the system please contact us for additional support and training

Forgotten your password? request a reminder

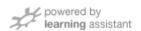

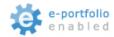

Terms & Conditions

Copyright @ 2009 Learning Assistant Ltd

You will receive your user name and an initial password to access LA from the centre

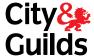

Your home page View assigned learners using the 'Candidate Tab' or Andrew Smith 'Candidate Manager' option e-portfolio Home Candidates News & Events PDR Sampling Summary Hi Andrew, Welcome to Learning Assistant. City & Guilds Overview Resources View Facebook Page Change Password Candidate Manager City & Guilds Review the progress of the Change you password to View Website enhance security. Your Assessors and Assessors work Company will be automatically and review the progress of the 2549 informed regarding the change. candidates on their qualification. 0207 294 2468 News and Events Find out the latest news and information on the courses and Like us on facebook. services available from LA Resources Overview Demo 4, as well as details of / & Guilds Select what you need from the Help Resources below upcoming events crucial for your diary. ing about a career in Construction, may Visit the LA Portal video which provides views from both For help, advice and resources. utors helpful: View any resources that the **City** Learning Assistant Terms & Conditions | Customer Support centre may have uploaded for the activity

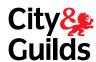

To view learners allocated to a particular Assessor or IQA select their name from the drop down box alternatively leave the option on 'Any' to view all learners

Click on learners name in blue to view the course folder

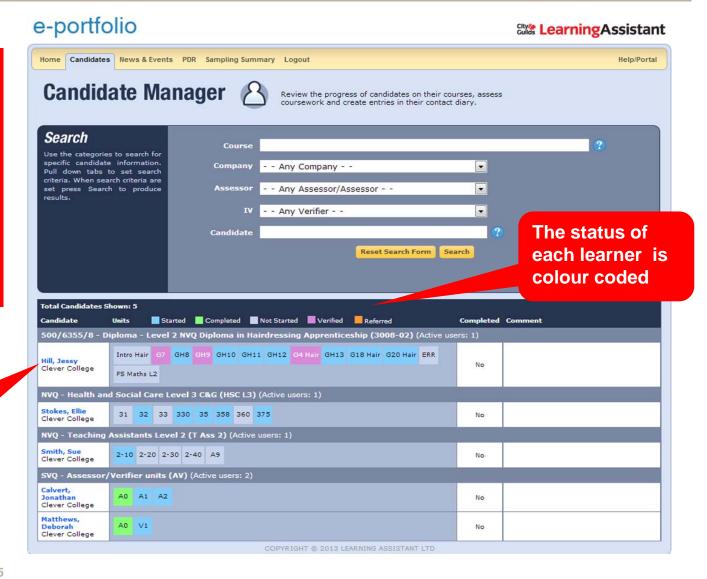

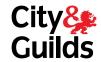

Progress of the qualification, the start and end dates are set by the centre administrator.

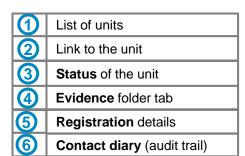

To view a unit and evidence click on the element

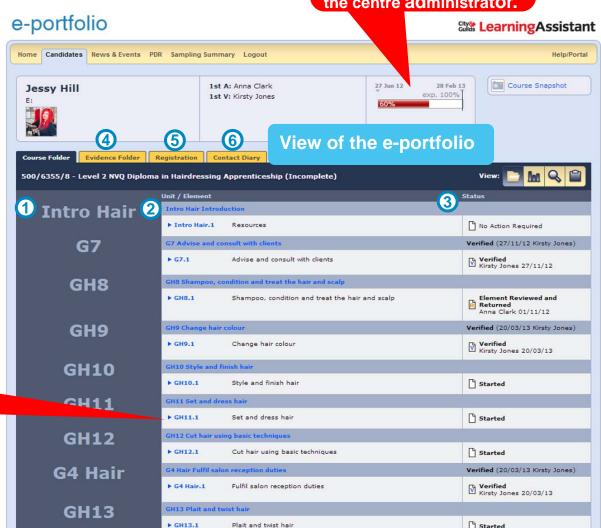

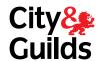

Evidence mapped to the unit and outcomes

To view the evidence click on the file name

Assessor and IQA feedback. Entries marked as private will not be accessible to the learner

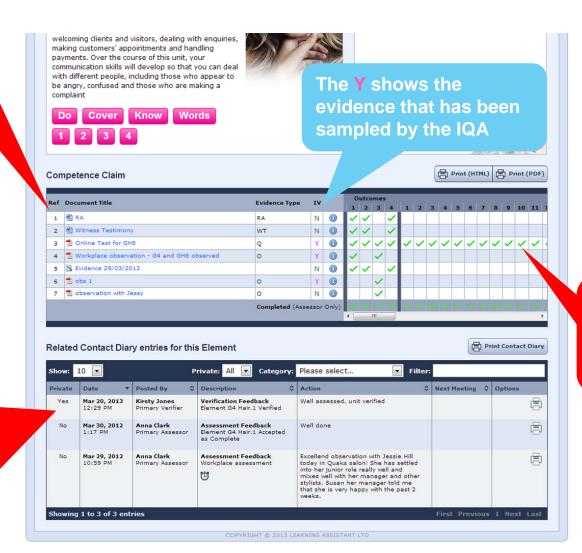

The Assessor will map the evidence against the outcomes/criteria

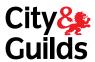

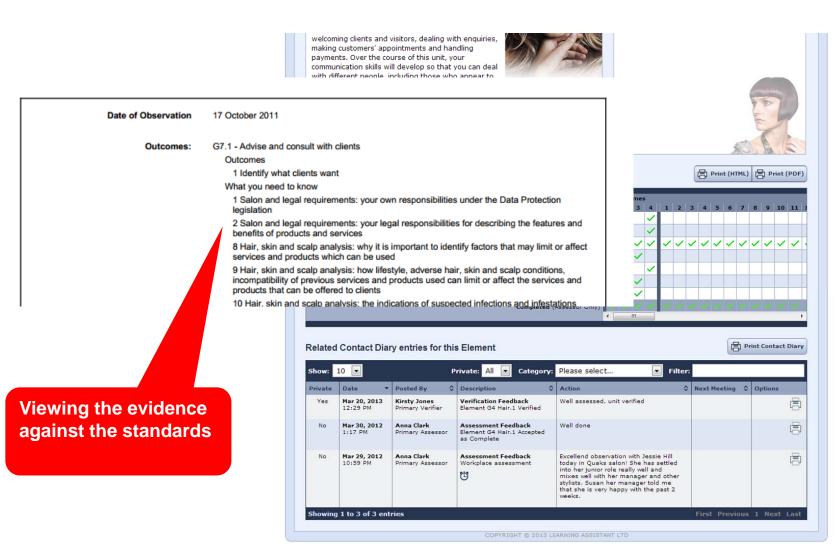

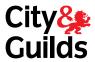

City Learning Assistant

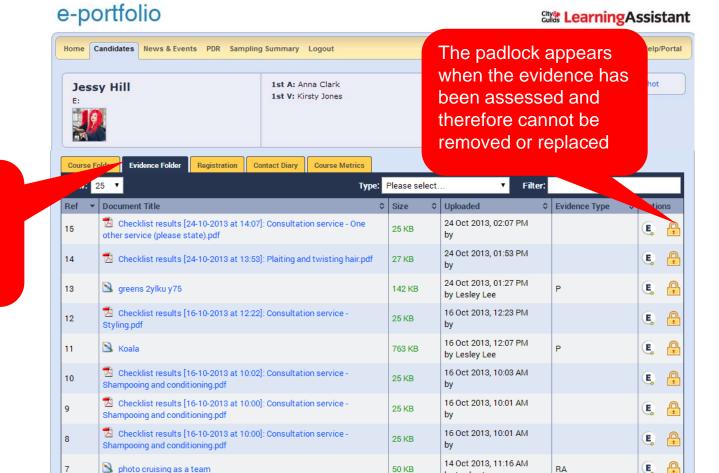

50 KB

385 KB

by Lesley Lee 14 Oct 2013, 11:16 AM

by Lesley Lee

0

Note that the photo cruising as a team

3847\_English\_Fast\_track\_approval\_from\_3692\_3748\_3792\_v2

Select the Evidence Folder tab to view all evidence for the qualification

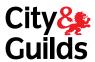

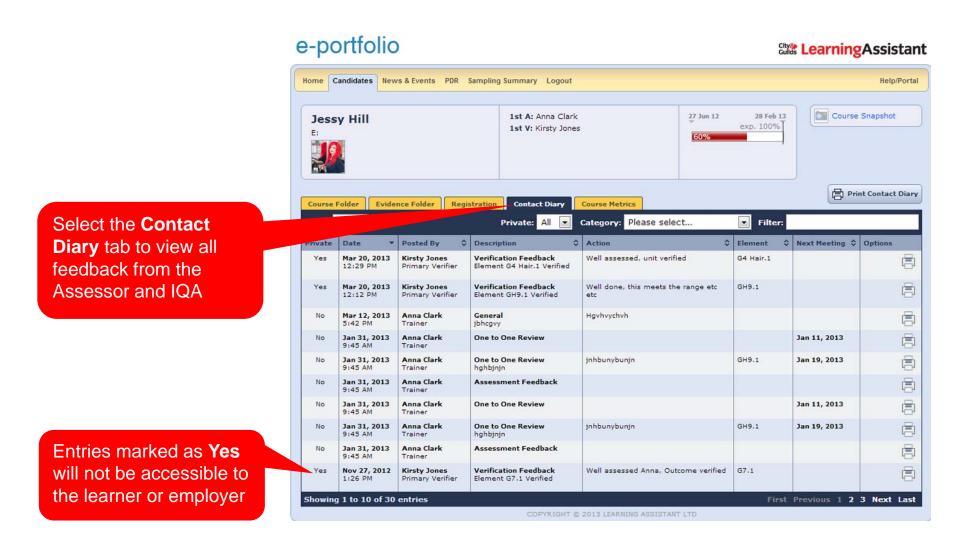

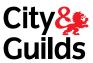

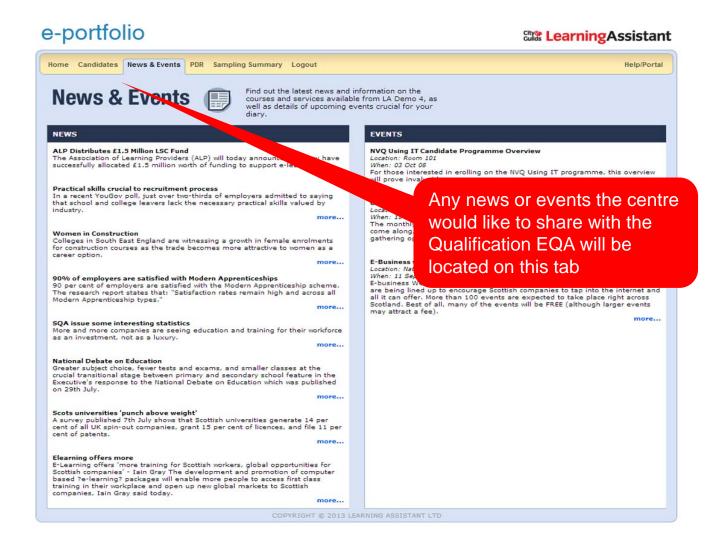

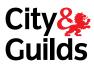

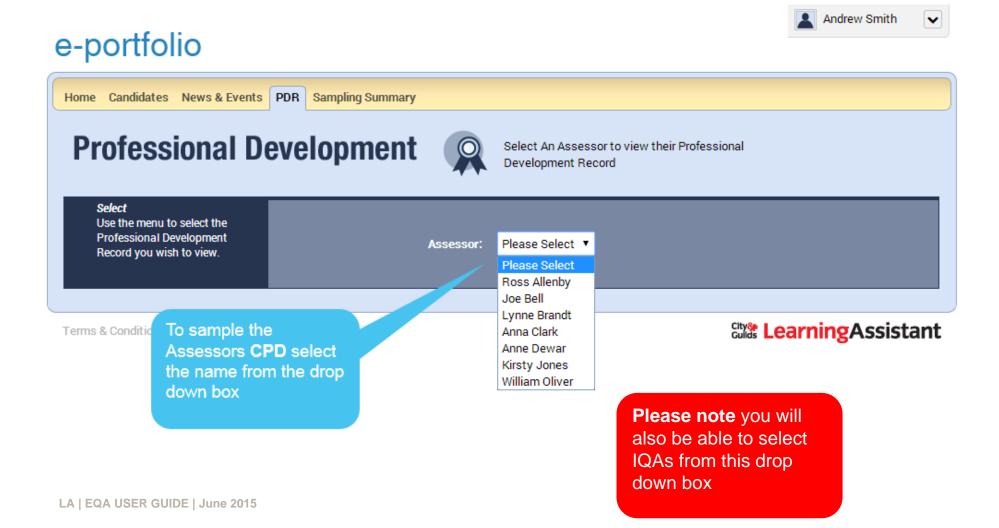

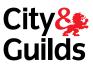

#### A view of a CPD log

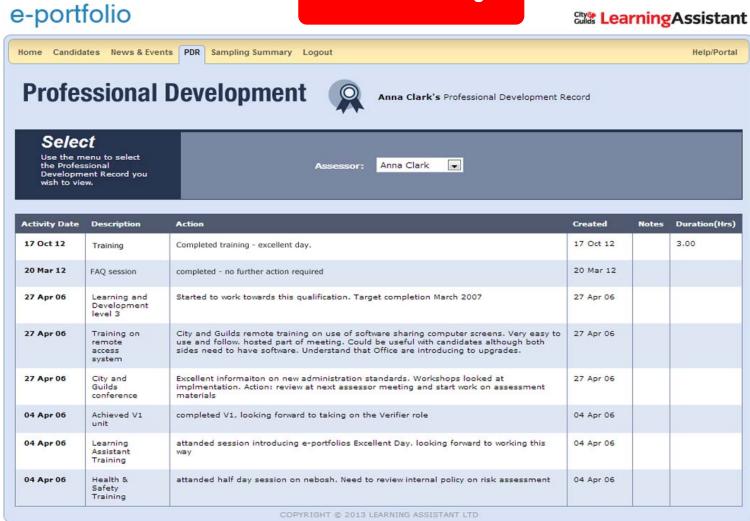

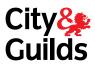

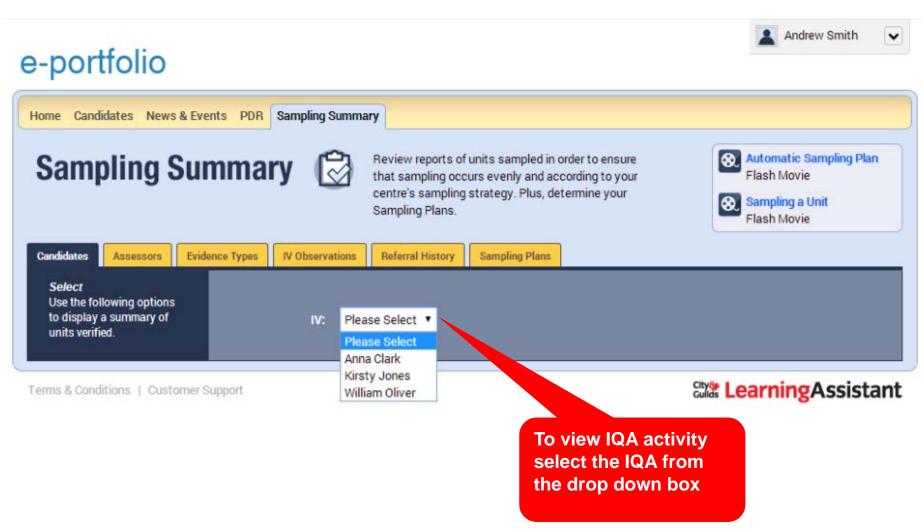

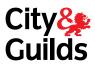

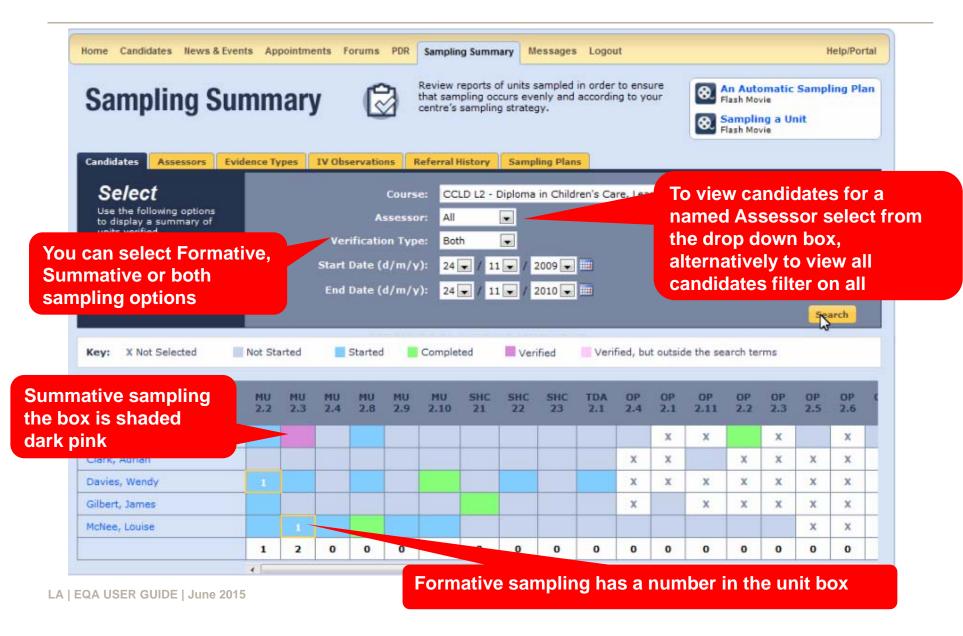

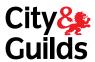

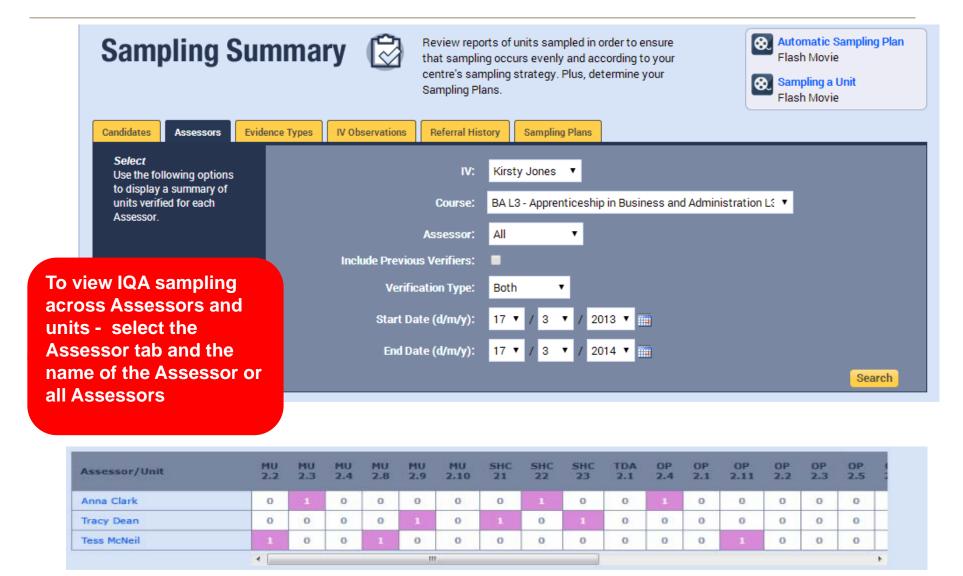

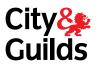

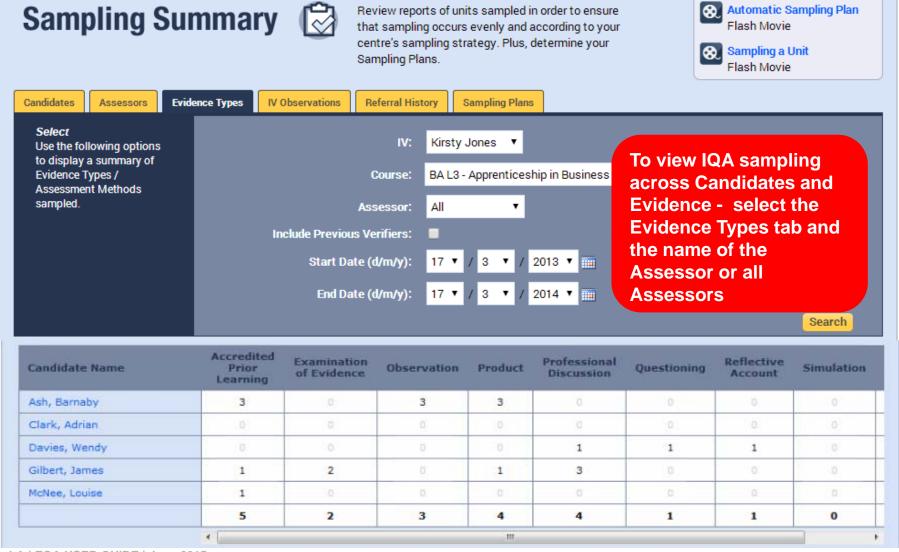

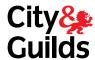

#### e-portfolio

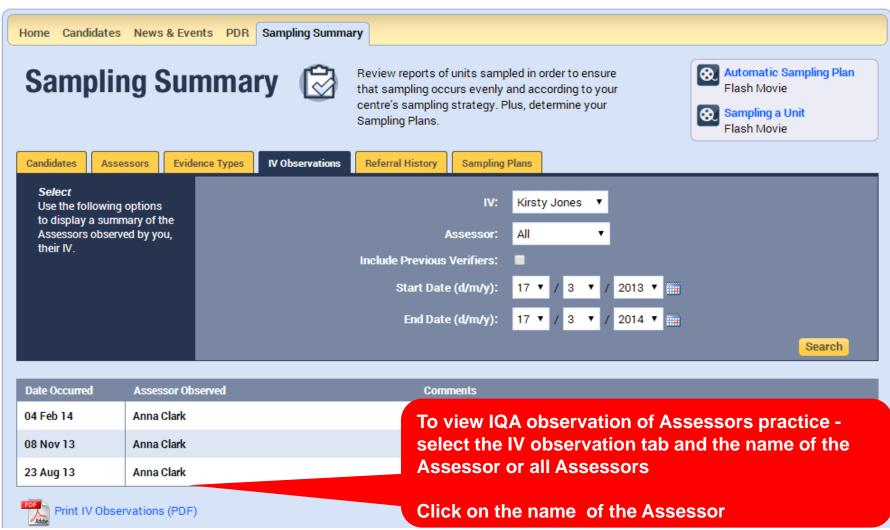

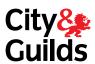

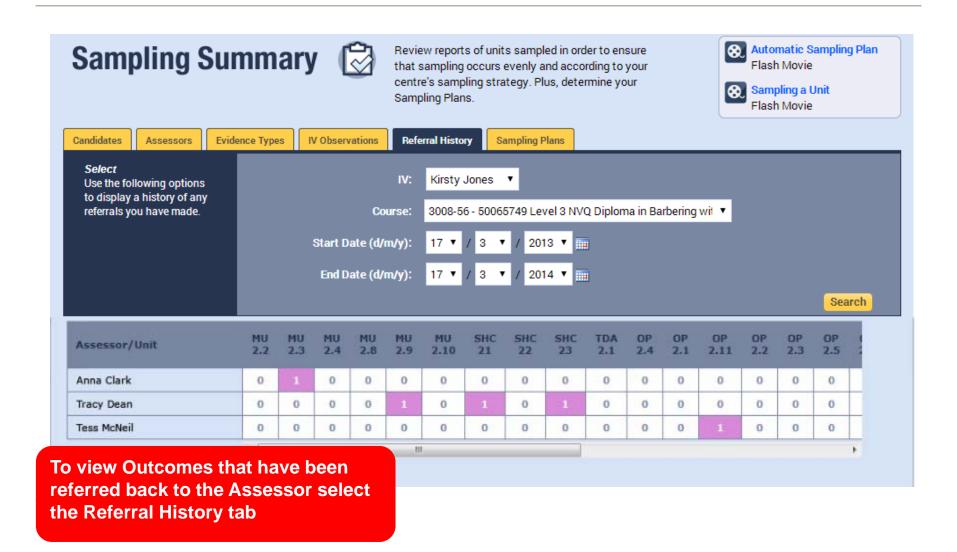

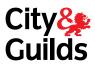

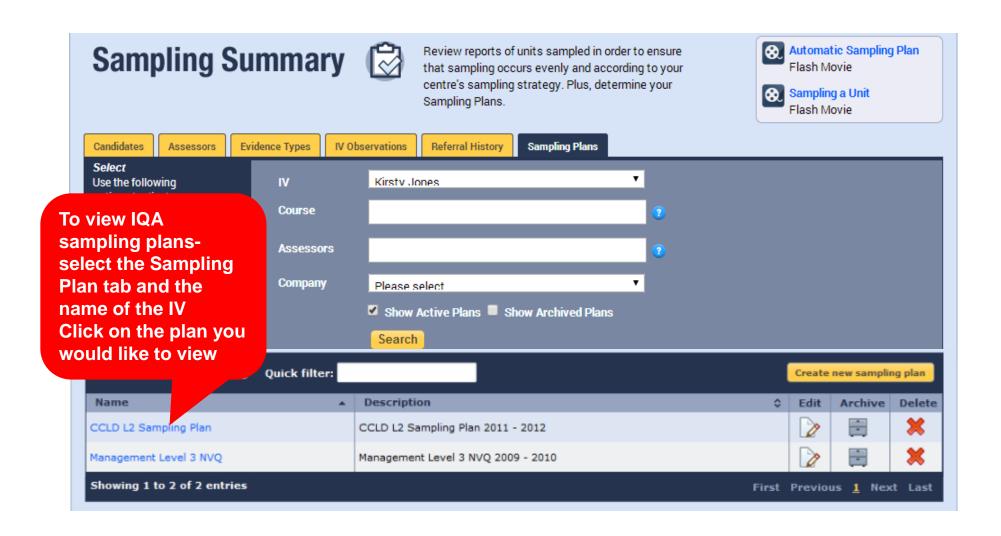

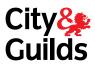

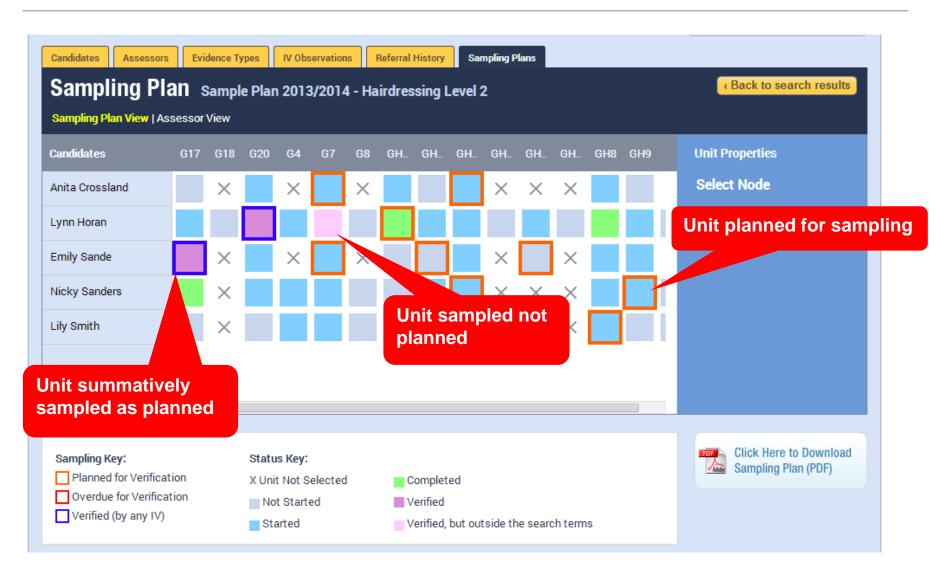

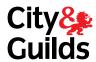

### Hints and Tips

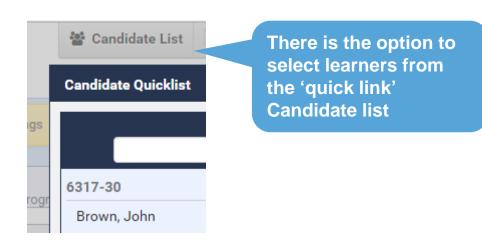

Please remember to log out by using the link in 'System Admin'

Candidate List

System Admin

Profile

Help

Help

Feedback

Logout

As the EQA you cannot add any feedback or comments in Learning Assistant therefore you must ensure that there is a clear audit trail on what you sampled in your CAR report

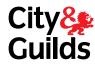

## LA - USEFUL CONTACTS

Helpline - 0845 680 6686 support@learningassistant.com

**E-portfolio Specialists:** 

William Oliver - 07545928729 william.oliver@cityandguilds.com

Kirsten Train - 07825232471

Kirsten.train@cityandguilds.com